<span id="page-0-0"></span>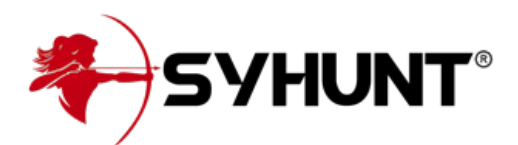

### **SYHUNT HYBRID: WEB UI**

As informaçõescontidas neste documento se aplicam a**versão 7.0.11** do Syhunt Hybrid.

## **INTRODUÇÃO**

A partir da versão 7.0.11, o Syhunt Hybrid vem com uma interface de usuário web e uma API REST que pode ser habilitada em máquinas Windows ou Linux. Embora ainda em evolução, a web UI permite iniciar varreduras DAST, SAST e MAST, visualizar resultados de varreduras (incluindo aquelas iniciadas por meio da GUI, CLI, API REST e agendador, se houver), gerar relatórios e exportações, gerenciar usuários, permissões de usuário e sessões ativas, execute comandos do console e muito mais. A interface web e os relatórios estão atualmente disponíveis em 8 idiomas - inglês, alemão, espanhol, francês, italiano, japonês, coreano e português.

A interface web Syhunt Hybrid foiconstruídasobre um servidor web robusto - Openresty (Nginx + Lua), usa Bcrypt com um alto fator para hashing de senha, geração segura de ID de sessão e implementa proteção de login contraforça bruta.

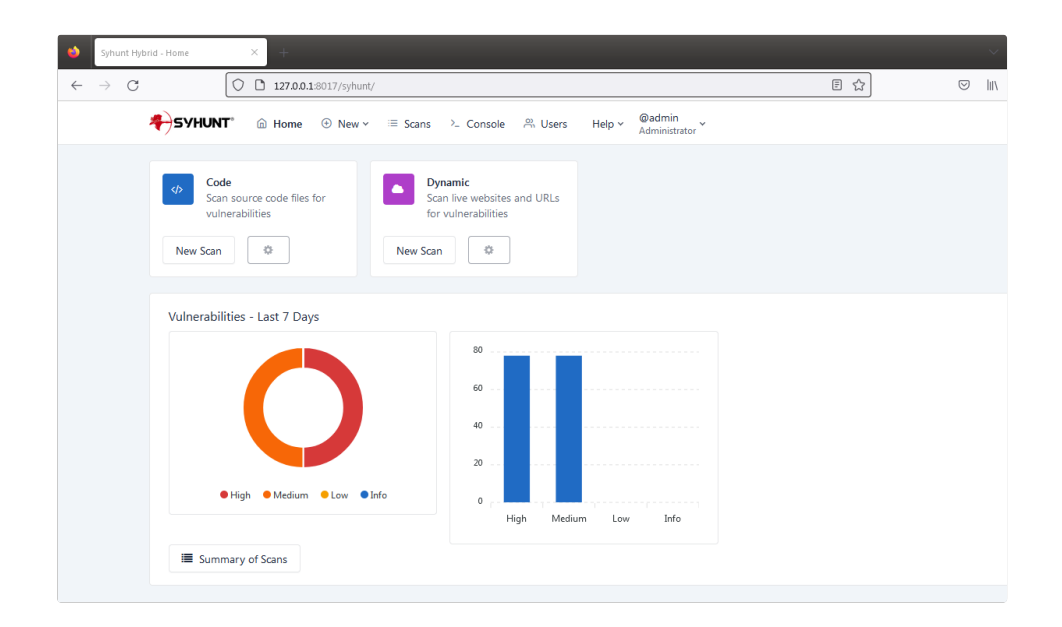

### **ATIVANDO A INTERFACE WEB UI**

1. Se você estiver em um servidor Linux headless, como Ubuntu Server ou CentOS Minimal, ative um display e faça com que ele inicie [automaticamente](#page-0-0) na inicialização.

- 2. Abra o prompt de comando ou terminal e vá para o local da CLI do Syhunt a localização padrão depende do seu sistema operacional.
- 3. Configure as principais contas de usuário a web UI está atualmente no modo preview e permite apenas dois usuários:admin e demo.
	- 1. Execute o seguinte comando para definirasenha do administrador:**scancore -pwdset:admin**
	- 2. (Opcional) Execute o seguinte comando para definirasenha daconta demo:**scancore pwdset:demo**
- 4. Execute o servidor:**scancore -apisignal:start**
- 5. Agora você pode acessar a web UI e fazer login em: <http://127.0.0.1:8017/syhunt/> e também usar a [Syhunt](https://www.syhunt.com/pt/index.php?n=Docs.SyhuntIntegrationWebAPI) REST API.

### **ETAPAS ADICIONAIS**

- 1. Em qualquer Linux, se você planeja executar SAST e MAST, certifique-se de que habilitou as extensões Hybrid Plus.
- 2. **Auto-run** No Windows, uma vez definida a senha do administrador, a web UI é iniciada sempre que o serviço Hybrid Scheduler é iniciado. Isso garante que a web UI continue em execução mesmo que o usuário atual efetue logout. No Linux, use o serviço **cron** paraagendarainicialização do servidor.

### **CONFIGURANDO FUNÇÕES DE USUÁRIO**

Quando você está logado como Administrador, você pode alterar a função de qualquer usuário para Operador, Operador Restrito ou Visualizador. A seguir estão as funções existentes:

- Administrador O administrador pode iniciar e visualizar os resultados de todas as verificações  $\bullet$ iniciadas, editar as permissões e preferências do usuário e executar comandos do console. Atualmente, apenas umaconta de administrador é permitida.
- **Operador** Um usuário com esta função pode iniciar e visualizar os resultados de todas as varreduras iniciadas.
- **Operador Restrito** Um usuário com esta função pode iniciar varreduras, mas apenas visualizar os resultados das varreduras iniciadas por ele mesmo.
- Visualizador Um usuário com esta função pode visualizar os resultados de todas as varreduras  $\bullet$ iniciadas, mas não é capaz de iniciar nenhuma varredura.

### **EXPONDO A UI DA WEB COM SEGURANÇA**

Como o servidor web UI do Syhunt vem pré-configurado e é atualizado toda vez que o Syhunt é atualizado, não é aconselhável modificar suas configurações. Se você precisar expor a UI da web à Internet ou intranet,

recomendamos configurar um proxy Nginx reverso com SSL habilitado. Você precisará gerar um certificado.crt e uma chave privada para ser usado com ele - as instruções abaixo pressupõem que você já tenha os certificados prontos.

No Windows:

- 1. Baixe o Nginx para Windows: <http://nginx.org/en/download.html>
- 2. Aplique as alterações de configuração do Nginx nginx.conf descritas abaixo.

No Linux:

- 1. Instale o Nginx:
	- 1. No Ubuntu:**sudo apt install nginx**
	- 2. No CentOS 7:**sudo yum install nginx**
	- 3. No CentOS 8:**sudo dnf install nginx**
- 2. Edite o arquivo de configuração do Nginx:**sudo nano /etc/nginx/nginx.conf**
	- 1. Comente as linhas: **include /etc/nginx/conf.d/\*.conf;** e **include /etc/nginx/sites-enabled/\*;**
	- 2. Dentro da seção http inclua:

server {

listen 443 ssl;

server\_name syhuntwebui;

```
ssl_certificate /path/to/ssl/certificate.crt;
ssl_certificate_key /path/to/ssl/private.key;
```

```
location / {
proxy_pass http://127.0.0.1:8017;
proxy_set_header Host $host;
proxy_set_header X-Real-IP $remote_addr;
proxy_set_header X-Forwarded-For $proxy_add_x_forwarded_for;
proxy_set_header X-Forwarded-Proto $scheme;
}
}
```
- 1. Após salvar as alterações, teste a nova configuração: **nginx -t**
- 2. Permitir tráfego de localhost para a porta 8017 e permitir tráfego de entrada na porta 443:
	- 1. No Ubuntu:
		- 1. **sudo ufw allow from 127.0.0.1 to any port 8017**

#### 2. **sudo ufw allow 443**

- 2. No CentOS:
	- 1. **sudo firewall-cmd --zone=public --add-port=443/tcp**
	- 2. **sudo firewall-cmd --permanent --add-rich-rule='rule family="ipv4" source address="127.0.0.1" port port=8017 protocol=tcp accept**'
	- 3. **sudo firewall-cmd --reload**
- 3. Reinicie o servidor Nginx:**systemctl restart nginx**

### **ATIVANDO O DISPLAY NO HEADLESS LINUX**

Se você estiver executando o Ubuntu Server, CentOS Minimal ou outra distribuição Linux headless, antes de tentar iniciar uma varredura através da interface da web ou gerar um relatório em PDF, você precisará instalar e iniciar o xvfb - caso contrário, o Syhunt irá travar enquanto gera um relatório em PDF ou durante a execução de uma varredura.

- 1. Instale o xvfb:
	- 1. Servidor Ubuntu: **sudo apt-get install xvfb**
	- 2. CentOS 8/7:**sudo yum installxorg-x11-server-Xvfb**
	- 3. RH8: <https://stackoverflow.com/a/65311975>
- 2. Iniciaa exibição do xvfb em uma porta de exibição específica- este exemplo usaa porta 99: **Xvfb :99 &**
- 3. Digaàsessão do terminal para usara porta de exibição: **export DISPLAY=:99**
- 4. Teste a geração do relatório PDF: **./scanurl sometarget.com -rout:areport.pdf**

Finalmente, para ter esta tela sempre disponível, você deve configurá-la para iniciar automaticamente na inicialização:

1. Crie um arquivo chamado **/etc/systemd/system/Xvfb.service** com o seguinte conteúdo:

[Unit] Description=X Virtual Frame Buffer Service After=network.target

[Service] ExecStart=/usr/bin/Xvfb :99 -ac -screen 0 1024x768x16

[Install] WantedBy=multi-user.target

- 1. Em seguida, habilite e inicie o serviço:
	- 1. **sudo systemctl ativar Xvfb**
	- 2. **sudo systemctl iniciar Xvfb**
- 2. Parafinalizar,adicione alinha **export DISPLAY=:99** em **/etc/environment** paratornaravariável de ambiente DISPLAY persistente para todos os processos e usuários.

### **LIMITAÇÕES**

- No Linux, as varreduras de código iniciadas por meio da web UI só podem ter como alvo repositórios GIT públicos. Se você precisar direcionar um repositório privado, use o comando CLI [scancode](https://www.syhunt.com/pt/index.php?n=Docs.SyhuntIntegrationCLI#cli_code_begin) para iniciar a varredura após configurar corretamente as credenciais do repositório ou chaves SSH. Além disso, a conexão direta com repositórios Azure TFS não está disponível para máquinas Linux.
- **·** Embora a versão atual não inclua telas que permitem editar preferências globais do scanner ou preferências do site, se você estiver conectado como administrador, a tela do console permite visualizar e editar preferências usando o comando [[Docs.SyhuntIntegrationCLI#cli\_prefs|scancore] ].
- No Linux, a geração de relatórios em PDF por meio da web UI não está disponível.  $\bullet$

### **COMPATIBILIDADE COM DIFERENTES SISTEMAS OPERACIONAIS**

- Windows 10 e Windows 11.
- ◆ Ubuntu (GUI) 23.10 e 22.04
- ◆ CentOS 7 (incluindoheadless)
- ◆ MacOS Monterey 12.7.2 (Intel)

 $\binom{1}{k}$  No Linux headless, se as varreduras iniciadas pela interface da web terminarem prematuramente no início - nestasituação, o status das varreduras muda de Varredura para Cancelado, então você precisa [habilitar](#page-0-0) um display.

# **CONTATO Exercise CONTATO**